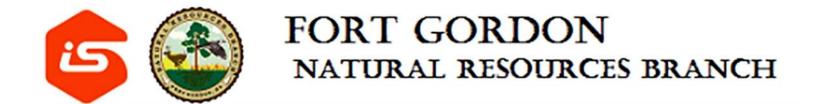

## iSportsman Tutorial

Fort Gordon Natural Resources Branch

### Step 1: Register with iSportsman

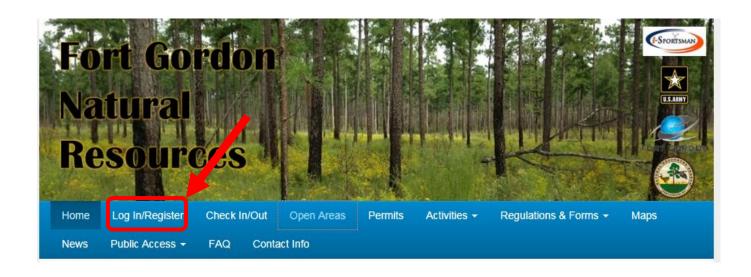

- Go to the Fort Gordon iSportsman page
- Click on Register
- Create your profile

https://ftgordon.isportsman.net/

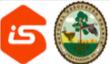

#### FORT GORDON NATURAL RESOURCES BRANCH

| Login                                          | Register                         | Forgot Password Forgot Username                                                                              |  |  |  |  |
|------------------------------------------------|----------------------------------|----------------------------------------------------------------------------------------------------|--|--|--|--|
| Enter the                                      | following infor                  | mation.                                                                                                    |  |  |  |  |
| Create Username *                              |                                  |                                                                                                    |  |  |  |  |
|                                                |                                  | Your unique username which is used for Login purposes                                                        |  |  |  |  |
| Crea                                           | ate Password                     | *                                                                                                    |  |  |  |  |
|                                                |                                  | 8 characters minimum, and should include 1 Upper Case, 1 Lower Case, 1 digit and 1 special charcter !@#\$%^& |  |  |  |  |
| Confi                                          | rm Password                      | •                                                                                                    |  |  |  |  |
|                                                |                                  | Must match 'Password' field                                                                                  |  |  |  |  |
| Personal details that will be used for Permits |                                  |                                                                                                    |  |  |  |  |
| First Name *                                   |                                  | *                                                                                                    |  |  |  |  |
|                                                | Last Name                        | *                                                                                                    |  |  |  |  |
| Date of Birth *                                |                                  | MM/DD/YYYY                                                                                                   |  |  |  |  |
|                                                |                                  | Birthday format is MM/DD/YYYY (e.g. 12/31/1970)                                                              |  |  |  |  |
| E                                              | mail Address                     | *                                                                                                    |  |  |  |  |
| C                                              | Confirm Email                    | *                                                                                                    |  |  |  |  |
|                                                | Must match 'Email Address' field |                                                                                                    |  |  |  |  |
|                                                |                                  | Continue                                                                                                    |  |  |  |  |
|                                                |                                  |                                                                                                    |  |  |  |  |

### Register with iSportsman

- Create a username and password that you will remember.
- You will enter more data (address, phone number customer type, etc.) on the next step.

Email is used for password retrieval and notifications

### Additional Registration Information

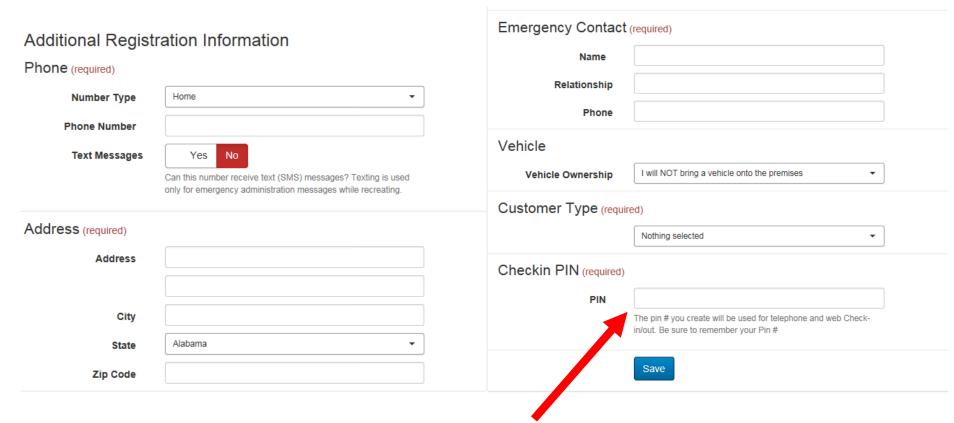

The pin # will be used for telephone and web Check-in/out. Be sure to remember this #.

\*Telephone Check-In/Out #: (855) 252-6110

### Additional Registration Information

- If you wish to purchase a hunting license, then you must enter your Hunter Safety Number and your Georgia DNR Customer number at registration.
- If you wish to purchase a fishing license, then you must enter your Georgia DNR Customer number at registration.
- If you are only purchasing a training area recreation or forest products permit, then this information can be left blank.

### Acknowledgements

- After saving your registration information you may be asked to acknowledge a few pieces of information.
- You must click "I affirm" in order to move forward and purchase permits.

### Step 2: Safety Brief and Surveys

 Anyone wishing to purchase a permit of any type on Fort Gordon <u>must</u> first view a safety brief video and take a short quiz.

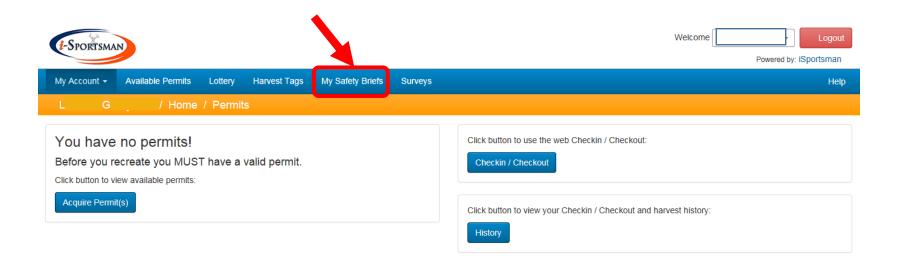

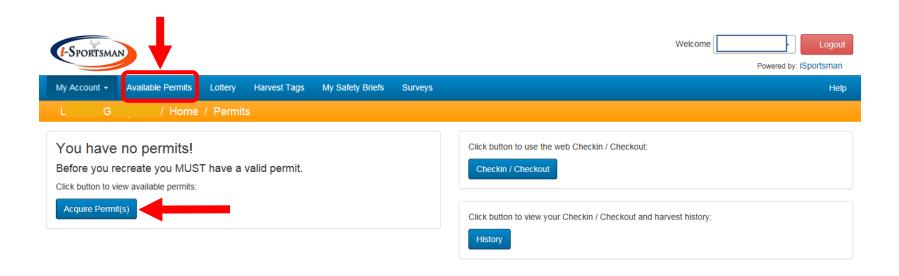

You have no permits on your profile. To purchase a permit, click either "Available Permits" on the blue bar or the "Acquire Permits" button on your account home page. Both of these buttons will take you to the list of available permits.

#### **Available Permits**

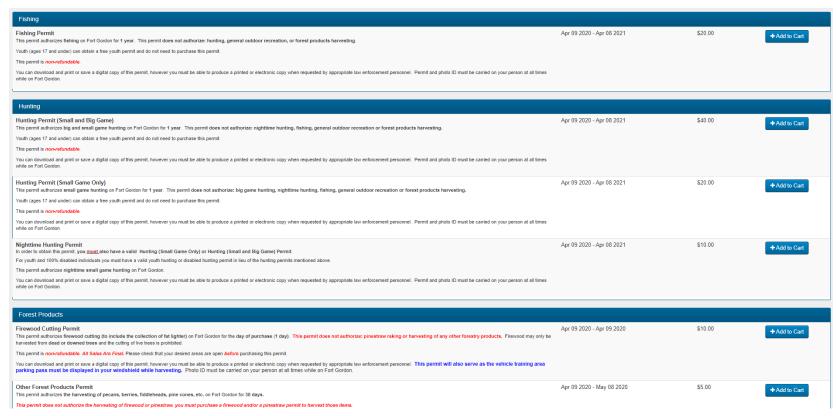

All available permits will be listed here. If you have not completed the <u>safety brief</u> and entered your <u>DNR/Hunter Safety number</u>, then <u>no permits will be listed</u>. Some permits are only available to certain customer types or age groups.

\*Note: General public wishing to purchase a hunting or fishing permit for Fort Gordon must enter the Annual Public Access Lottery. The lottery is open 01 July – 15 July each year. Entry tickets cost \$10.

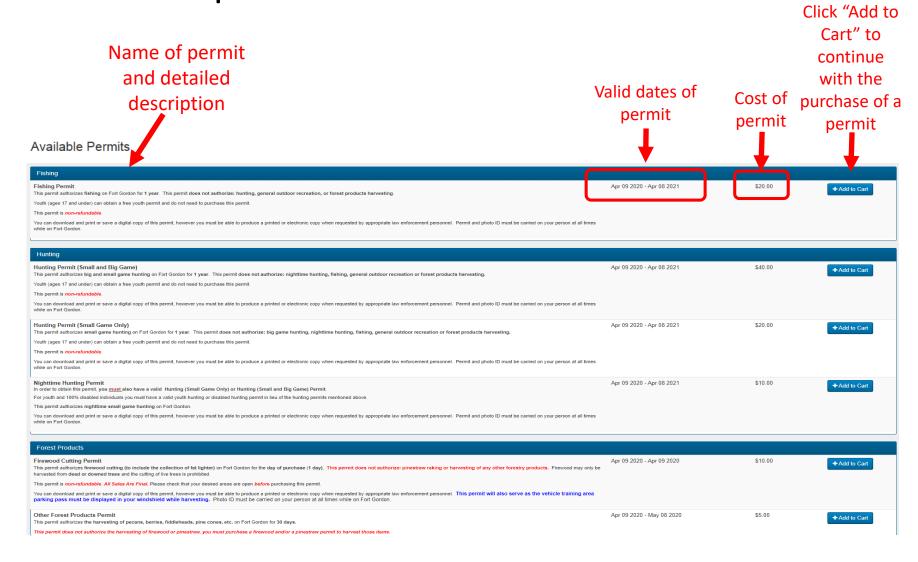

 Once you have selected your permit(s) and added to cart, click the "view cart and checkout" button in the top right corner of your screen

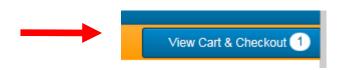

- Your selected permit(s) will be listed. Double check that this is the permit(s) you want. All permits are NON-REFUNDABLE!
- Click Checkout button

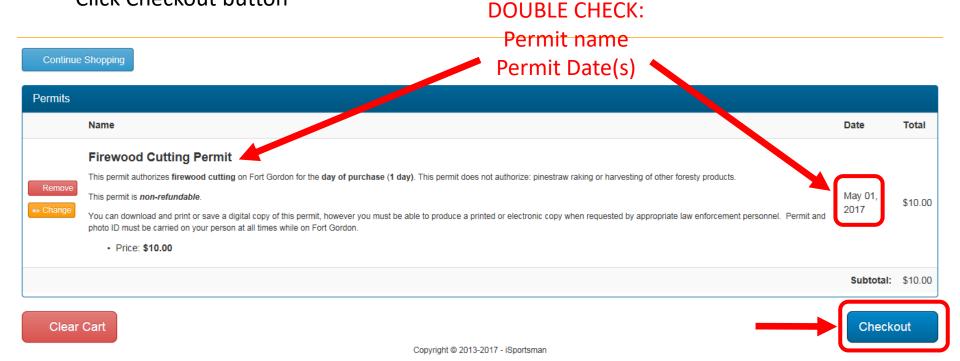

- Enter your billing information (address, credit card, etc.)
- If it is a free permit, you will just be asked to confirm that it is free and will not have to enter any credit card information.
- You may be asked to acknowledge more information before the final purchase.
- Print or save a digital copy of your permits and keep them on you whenever you are on Fort Gordon.

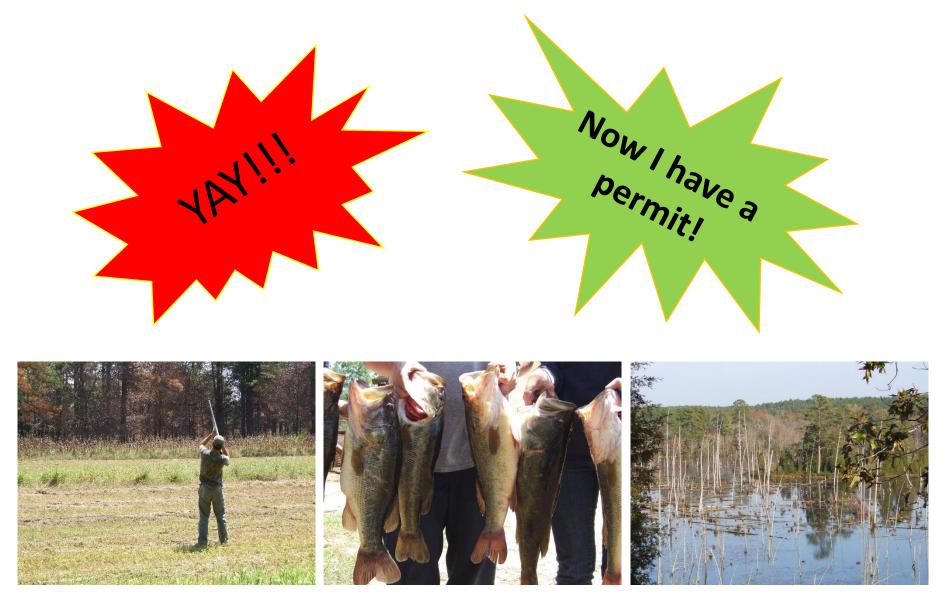

Let's go to Fort Gordon for some outdoor activities!!

### Viewing Your Permits

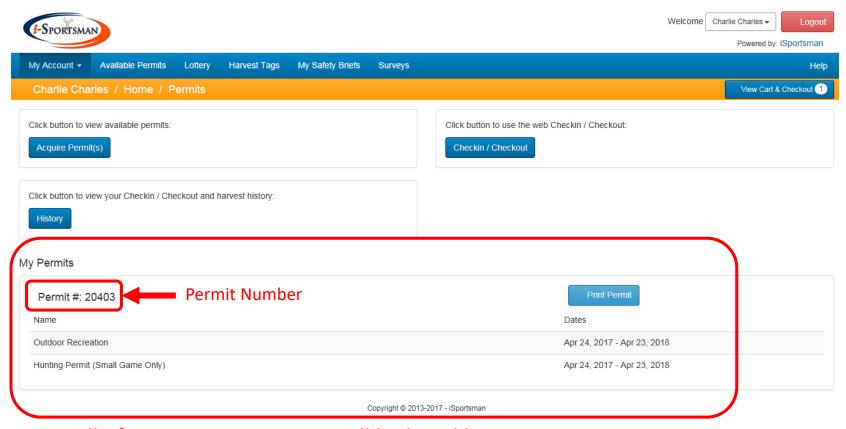

All of your current permits will be listed here on your account Home Page. You must have valid permits to check-in to an activity.

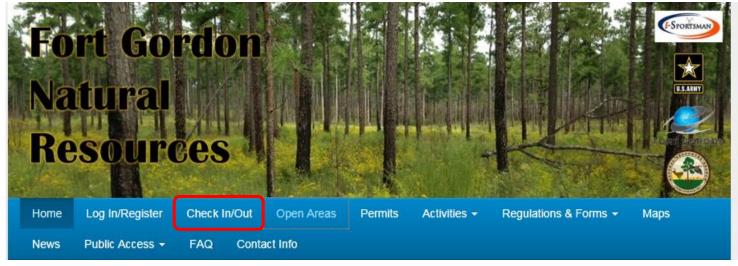

Log in to your account via the Fort Gordon home page using the "Check In/Out" button.

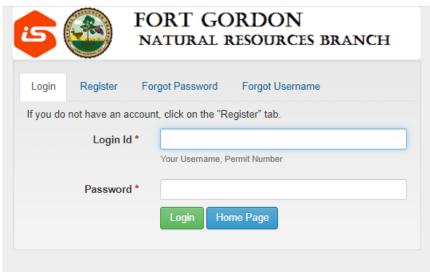

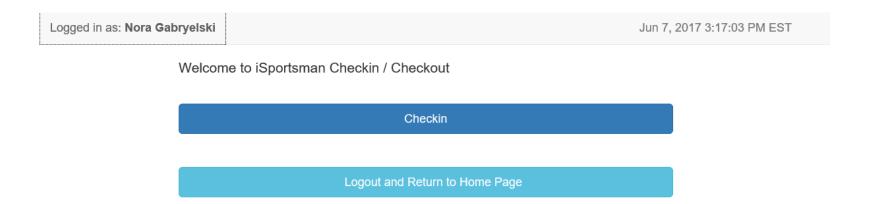

Once you log-in, this page will appear. Click "Checkin" to select your activity and area.

Select your activity, only activities you are permitted for will be available!

| Bicycle Riding (Road Routes)                | Bicycle Riding (Training Areas)              | Deer Hunting (Non-Rifle)                                     |
|---------------------------------------------|----------------------------------------------|--------------------------------------------------------------|
| Deer Hunting (Rifle)<br>Spots Remaining: 49 | Dove Hunting                                 | Fishing (Training Area Ponds and Streams                     |
|                                             | Fishing (Zones A, B, or C)                   | Other Forest Product Harvesting                              |
| Other Outdoor Recreation                    | Other Small Game Hunting (Non-Rifle, Daytime | Other Small Game Hunting (Rifle, Daytime Spots Remaining: 49 |
| Quail Hunting                               | Scouting                                     | Turkey Hunting                                               |
| Waterfowl Hunting                           |                                              |                                                              |

Select your area, <u>only open areas</u> where your selected <u>activity is allowed</u> will be available! If you don't see an area listed, it is likely closed or your activity is not permitted in that area.

| Select Area | Parent Area | ~   |
|-------------|-------------|-----|
| 1           | 10          | 11  |
| 12          | 13          | 14A |
| 15          | 16          | 17  |
| 18          | 19          | 2   |
| 20          | 21          | 22  |
| 23          | 24          | 25  |
| 26          | 27          | 28  |

#### Checking in a Participant (with a Participant Permit)

- PARTICIPANTS are individuals that will participate in a hunting or fishing activity as a guest.
- If you do not have a participating guest, click NO and move on to the check-in confirmation.
- If you are <u>sponsoring a participant</u>, you must check them in under your profile on this step.
- Your "participant" must have purchased a hunting or fishing participant (guest) permit and have their permit number. Enter their permit number and initial and click "Add Participant". You can add up to 2 participants/guests.

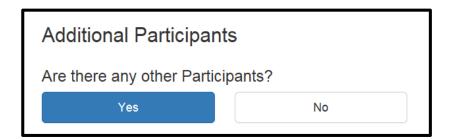

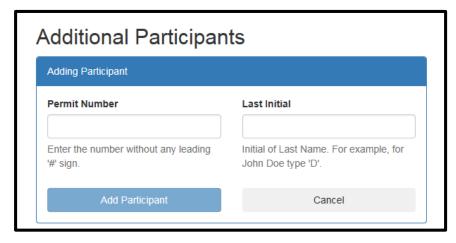

\*\*More information on Participant Permits on another slide\*\*

#### Checking in a Non-participating Guest (Observer)

- GUESTS are individuals who are observing while you hunt or fish and not participating in the activity.
- If you have any nonparticipating guests or observers, then you will check them in here. DO NOT check in Participants (participating guests) in this step. They should be checked-in in the previous step!
- These non-participating guests do not require a permit. You will check them in using their first and last name and date of birth.

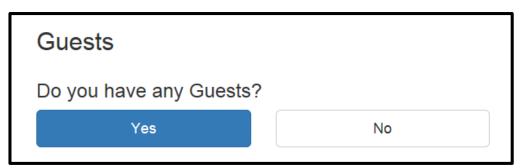

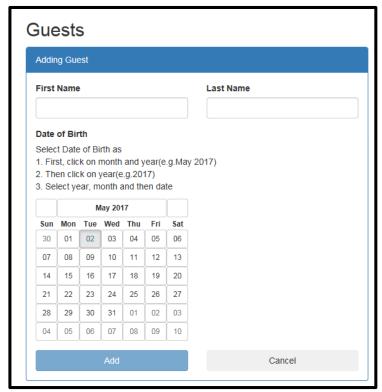

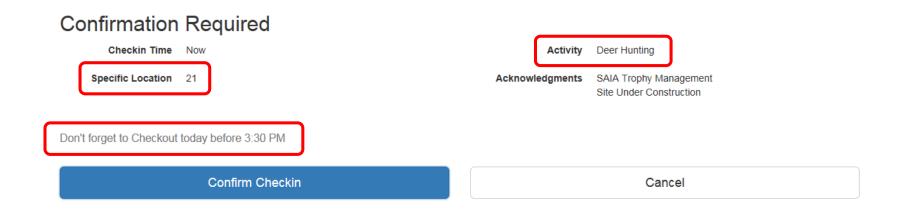

- Double check the <u>location</u> and <u>activity</u> before you confirm check-in
- Note the required checkout time
- MAKE SURE YOU "CONFIRM CHECKIN"!

### Step 5: Enjoy your Activity

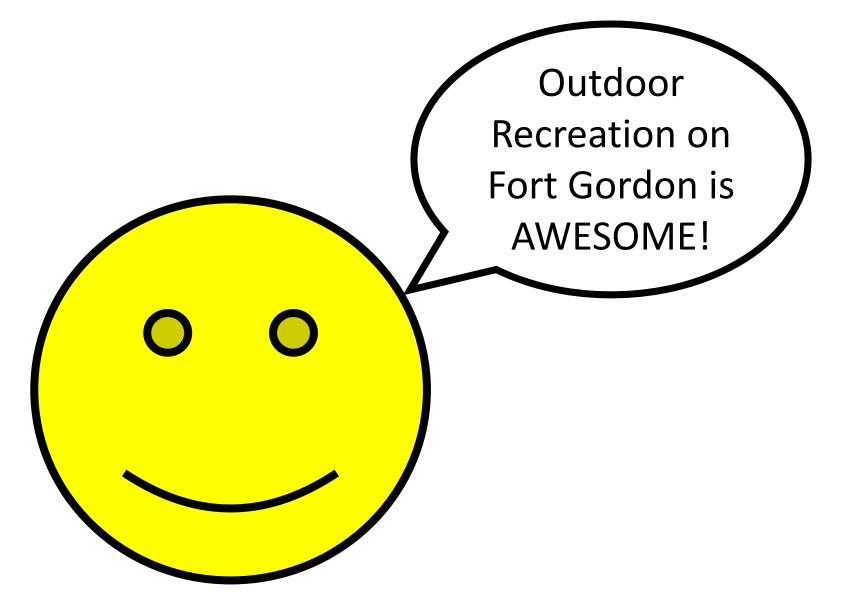

### Step 6: Checking out of an Activity

To check out of an activity, log in to your iSportsman account via the "Checkin/out" tab on the homepage

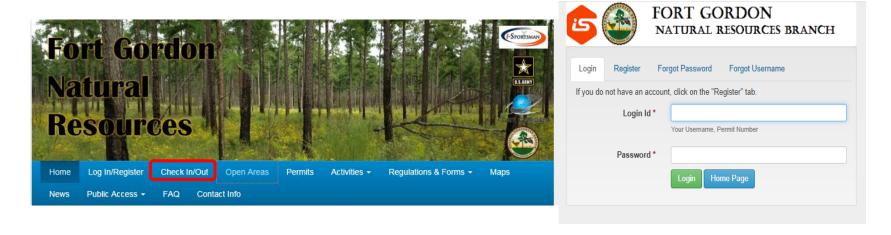

After you login, the following window will appear. The activity, area, time and date are listed. <u>Click Checkout</u>.

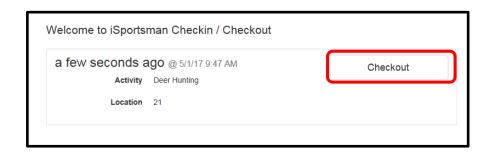

### Checking out of an Activity

#### Reporting Harvest for Hunting and Fishing

If you were hunting or fishing, iSportsman will ask if you caught/harvested anything.

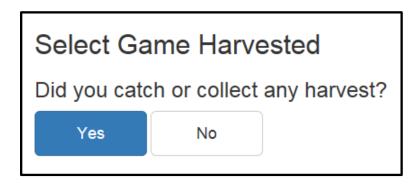

If you click "Yes" in the above box, you will need to report what you harvested/caught. The species listed will depend on your activity.

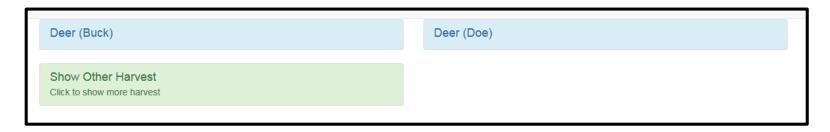

Based on the species harvested, you may be required to fill out more information. An example would be quantity, sex, weight, antler points, weapon used, etc.

### Checking out of an Activity

Confirm that the location and activity are correct and click "CONFIRM CHECKOUT".

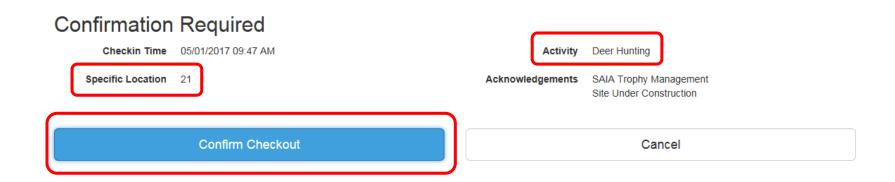

You have now successfully checked out of your activity and location.

### Special Permit Types

- 100% Service-Related Disabled Hunting/Fishing Permits
- Public Access Hunting/Fishing Permits
- Youth Hunting/Fishing Permits
- Participant (Guest) Hunting/Fishing Permits

# 100% Service-Related Disabled Hunting/Fishing Permits

- You must bring proof of disability (VA Disability Rating Letter stating 100%) to the Fort Gordon Natural Resources Branch office or email a redacted copy to the contact us email address on the Fort Gordon iSportsman website.
- Once you have shown proof, we will award you a validation that will allow you to get the hunting and fishing permits in iSportsman. These permits can then be renewed every year thereafter. You will receive a renewal notice 14 days prior to expiration.
- If you currently have a lifetime honorary permit, you still need to create an account before you can get your iSportsman permits. After you have created your account, call the Natural Resources Branch to receive your validation. You can then purchase your reduced cost permits on iSportsman.

### **Public Access Permits**

- Dependents of public access lottery will no longer be eligible for permits. Everyone, age 18 and older, must enter the lottery separately (youth can get a free youth permit).
- Lottery entry fee is \$10. The price of permits has been adjusted to account for this fee.
- Base support contractors, Purple Heart recipients, non-retired military veterans, and non-DOD government employees/retirees must enter the public access lottery.
- Permits purchased via the lottery will be valid for one year from purchase date or until August 1 of following year.

### **Public Access Permits**

#### To enter the public access lottery:

- 1. Create a Fort Gordon iSportsman profile
- 2. Click "Acquire Permits" on your home page
- 3. Find "202\*-202\* Public Access Lottery Entry" under the "Lottery" heading and "Add to Cart"
- 4. Checkout
- Winners will be notified by email. Winners can purchase permits immediately after receiving email.

\*Lottery opens annually 01 July - 15 July.

#### Youth Permits

- New this year, youth (17 and under) can receive a free hunting/fishing permit
- They must create an iSportsman profile and can obtain the free hunting and fishing youth permits.
- 16 and 17 year olds still must have a GA DNR hunting and/or fishing permit.
- All youth participating in hunting activities, must have a hunter safety card.
- All youth (17 and under) must be accompanied by an adult with a Fort Gordon hunting and/or fishing permit while on Fort Gordon.

### Checking in/out with Youth

- Youth must be checked in under an adult's iSportsman profile and be accompanied by an adult as described in the USACCoE&FG Regulation 420-5.
- Youth should be checked-in during the "participant" step at check-in, using their permit number and last initial.
- Youth will be checked out separately (on their own profile) and report their own harvest.
- If youth are not participating in the hunting/fishing activity, then they can be checked in as a guest (observer) under a permitted adult's profile.

### Participant (Guest) Permits

- Individuals wishing to participate in hunting or fishing activities as a guest are referred to as <u>PARTICIPANTS</u> in iSportsman. GUESTS (as referred to in iSportsman) are observers and cannot participate in the hunting/fishing activity.
- Sponsors DO NOT purchase the permit for their participants (guests). Participants (Guests) must create their own profile and purchase their own permit.
  Participants can purchase a 1-day or 7-day hunting or fishing participant permit.
- Sponsors will check in their participant on the day of hunting/fishing using their <u>permit number</u> and <u>initial</u>.
- Sponsors and participants will check out separately and report harvest separately.